### **Usenet Cookbook for Windows**

**Commands** File Menu Options Menu **Keyboard shortcuts** Menu options Recipe navigation **Information Copyrights** About the Usenet Cookbook

### **File Menu**

The File menu includes commands that enable you to cache and uncache the cookbook from memory. It also contains the command that allows you to print the currently displayed recipe and to exit the program.

For more information, select a command name from the following list

<u>Cache cookbook</u> Uncache cookbook Print current recipe <u>Exit</u>

A block of memory that acts like a very quick disk file.

# **Options menu**

The options menu includes commands that enable you to search for a recipe and to change the fonts that are used to display the recipe.

For more information, select the Options menu command name.

Search for recipe <u>Text font</u> Header font

### **Caching the cookbook**

If your computer has large amounts of RAM and a relatively slow hard disk drive then you may find it advantageous to load the cookbook into a memory cache. This will have the effect of speeding up recipe searches.

Be prepared for a short wait whilst the cookbook is cached when you select this option. The program first tries to cache an uncompressed copy of the cookbook. If this should fail due to lack of memory then it will try to cache a compressed copy. If this fails then you will be informed that all attempts to cache the cookbook failed.

The fastest, most memory hungry cache method

The slower, less memory hungry cache method

# **Uncaching the cookbook**

Uncaching the cookbook releases the memory used by the cache and tells the program to revert to using the copy on disk.

# **Printing the current recipe**

The currently displayed recipe may be printed to your attached printer using this option. If you have many printers attached to your computer then the default one will be used. Note that this option starts printing immediately so you should ensure that your printer is on-line, connected to the computer, loaded with paper and ready to print.

# **Exiting from the Usenet Cookbook**

When you have finished with the Usenet Cookbook you can select this option to quit.

### **Searching for a recipe**

Selecting this menu option brings up a dialogue box that you can use to specify the criteria used to select recipes from the vast Usenet Cookbook. For your convenience, the dialogue box is non-modal. This means that you can use the main program window without exiting from the dialogue box. Simply click the mouse in the program window to use its menus, and back in the dialogue box to use the search and display functions.

To learn more about the functions of the dialogue box, select one of these subjects.

Selecting a type of dish Specifying a recipe filter Displaying a recipe

When you have defined the type of search that you want, click on the "Search" button to begin the search. After a short pause the recipes that match the search criteria will be displayed in the "Recipe list" box.

When you have finished using the search dialogue box you may use the Close button to get rid of it. The dialogue box remembers all its settings so that the next time you bring it up it will contain all the details that you had previously selected.

# **Selecting a type of recipe**

The "Dish type" box contains the options that you can select in order to choose the type of recipe that you want to search for. You can choose from nine different dish types. In addition to the type of dish you can also choose whether or not to search for vegetarian recipes.

Note that the "Vegetarian" box works in an exclusive manner. That is, if you select it then you will only see vegetarian recipes. If you leave it unselected then you will only see nonvegetarian recipes.

### **Specifying a recipe filter**

In addition to being able to specify the type of recipe that you want to see, you can also look for recipes that contain keywords of your choice.

If you want to list all those recipes matching the selected dish type then you should select the "list all" button. If, however, you want to list only those recipes that contain a certain keyword then you should select the "filtered" button and enter the keyword that interests you in the adjacent box.

If you are using the "filtered" option then you should select either one or both of the "Recipe description" and "Ingredients" buttons. These buttons tell the program where abouts in the recipe it should look for the keyword.

The "Recipe description" is the short paragraph that occurs just before the list of ingredients. It usually contains a short description of the recipe, where it came from etc.

The "Ingredients" part of the recipe is the section that starts with the "Ingredients" header and ends with the "Procedure" header.

### **Displaying a recipe**

When you have completed a recipe search and want to display a recipe in the main program window, first select it from the "Recipe list" box. Click on the "Show" button, and, after a short pause the recipe will be displayed in the main program window. An alternative to the "Show" button is to double-click on the name of the recipe in the list box.

Notice that the dialogue box does not go away when you click on the "Show" button. This is to allow you to select and display other recipes at your leisure. When you are finally done with the dialogue box you can use the "Close" button to dismiss it.

# **Selecting a text font**

The text font is the font used for displaying the body text of the recipe. The program remembers the font that you select when you quit so that it is the same the next time you use the program.

See "Using the font dialogue box" for further information.

Using the font dialogue box

# **Selecting a header font**

The header font is used to display titles within the recipe. The program remembers the font that you select when you quit so that it is the same the next time you use the program.

See "Using the font dialogue box" for further information.

Using the font dialogue box

### **Using the font dialogue box**

The font dialogue box is used by the program to allow you to easily choose a font and a style and colour for that font.

The dialogue box is glaringly obvious to use, however there is a "normal" sequence of operations that one should really follow in order to choose a font in the optimal manner.

Firstly, choose a font name from the drop down list. You will see an example of the font appear in the example box on the right of the dialogue.

Secondly, choose a size for the font that you have chosen. The drop down list of font sizes (in points) shows you what you can have. The example box will change to reflect your new choice.

Thirdly, choose any of the special styles (Bold, Italic, Underline) that you wish to apply to the chosen font. Once again the example box will show you the effect of your choice.

Finally, you can alter the colour of the chosen font from the default by using the "Colour" button. See "Choosing a colour" for more information.

Choosing a colour

1 point =  $1/72$  of an inch

### **Choosing a colour**

The colour selection dialogue box allows you to choose a colour by specifying the individual red, green and blue components of the colour. You can drag the three slider bars to alter the colour components. The example box at the bottom of the dialogue will change to reflect your changes.

The "nearest pure" button causes your colour selection to be altered so that it matches the nearest pure Windows colour. When you select a colour that Windows cannot display accurately then you will see a dithered approximation of the colour

A dotted colour mixture that approximates the required colour

# **Copyrights**

The program that you are using was written by Andy Brown in July 1993. You may freely distribute this program provided that it remains intact and that no more than a handling charge is made for it. You must be clear in that any charge that you make is for the Windows program, and this help text alone. No charge must be made for the accompanying recipes database, as that is covered by the following copyright. This is an extract from the "Introduction" file that accompanies the Usenet cookbook.

# **Copyright (c) 1993 Usenet Community Trust**

Permission to copy without fee all or part of this material is granted provided that the copies are not made or distributed for direct commercial advantage, the Usenet copyright notice, title, and publication date appear, and notice is given that copying is by permission of the Usenet Community Trust.

### **Usenet, and the cookbook**

#### **Introduction**

This is a community cookbook, from an invisible worldwide electronic community. Like all community cookbooks, it has the favourite recipes of the members of the community, suitably edited and organised. The "Usenet Cookbook" is a collection of the favourite recipes of Usenet readers worldwide.

### **Usenet**

Usenet is the network by which Unix computer users talk to each other. It is a worldwide net, made from computer-to-computer telephone links, linking some 500,000 people at 7,000 sites in 30 countries. Besides serving an obvious technical and scientific purpose, Usenet is also a medium for linking worldwide social groups of people who share common interests. As an experiment in interactive publication, some members of Usenet decided in 1985 to make a cookbook of favourites from their "global village". Brian Reid of DEC Western Research in Palo Alto, California, organised the venture and wrote much of the requisite software. The Usenet Cookbook is an on-line database distributed with the intention that it be published as a book. The Usenet Cookbook is distributed with software that enables every user to make his own customized edition of it, leaving out the recipes that he has no interest in, and perhaps adding a few of his own that he hasn't yet submitted to the network. There will be many different versions and editions of it, all with the same title, and all copyrighted. Every user can choose whether to print the recipes in imperial units (cups and spoons) or in metric units (this edition of the Cookbook, since it is European in origin, uses metric units).

### **The Author**

If you like this program, hate it or would just like to talk to me then I can be contacted at

28 Ashburn Drive Wetherby West Yorkshire LS22 5RD ENGLAND (UK)

Clicking the left button twice in rapid succession

### **Menu keyboard shortcuts**

"Ctrl" means that you should hold down the Control key and press the associated letter.

- Ctrl+C Cache cookbook<br>Ctrl+U Uncache cookboo
- Ctrl+U Uncache cookbook<br>Ctrl+P Print current recipe
- Print current recipe
- Ctrl+S Search for recipe
- Ctrl+T Text font
- Ctrl+H Header font

# **Recipe keyboard shortcuts**

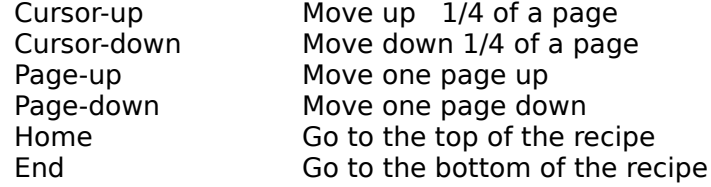